# 電子通告 **-** 應用指引

### *A)* 用電腦登入學校 *eClass* 戶口查閱通告

⚫ 鍵入網址 http://eclass.pkms.edu.hk 及輸入個人資料登入.

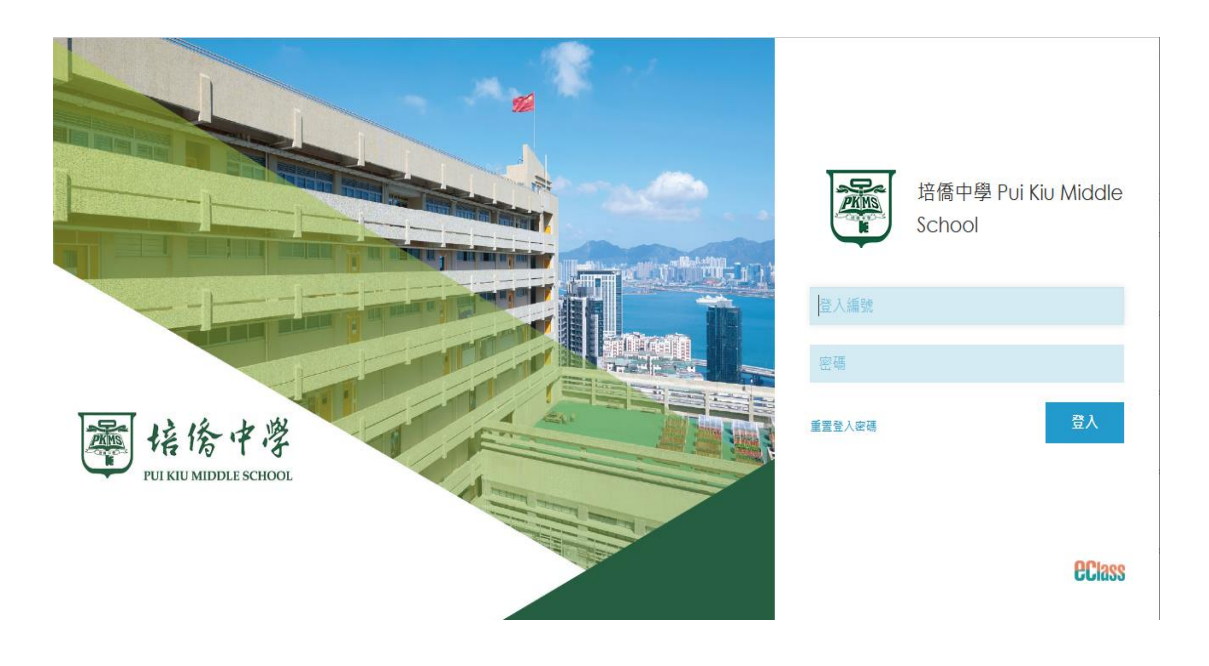

進入主頁 > 如有未簽的通告會在右邊畫面出現提示.

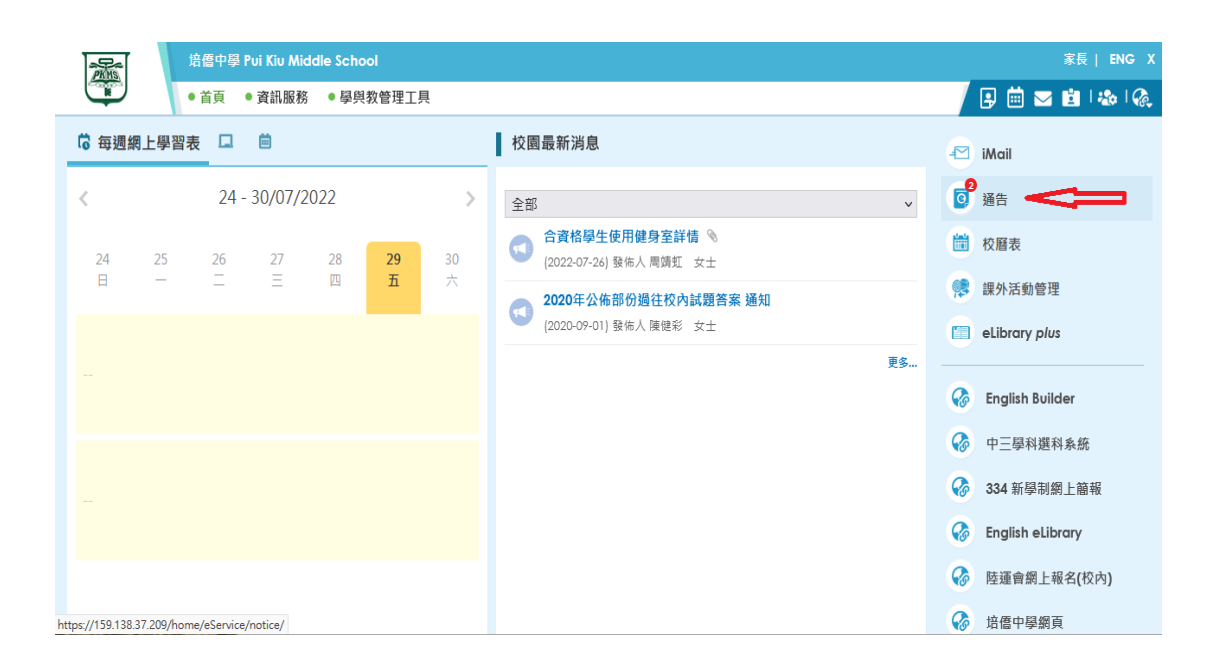

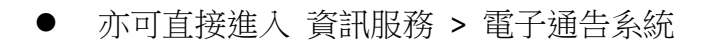

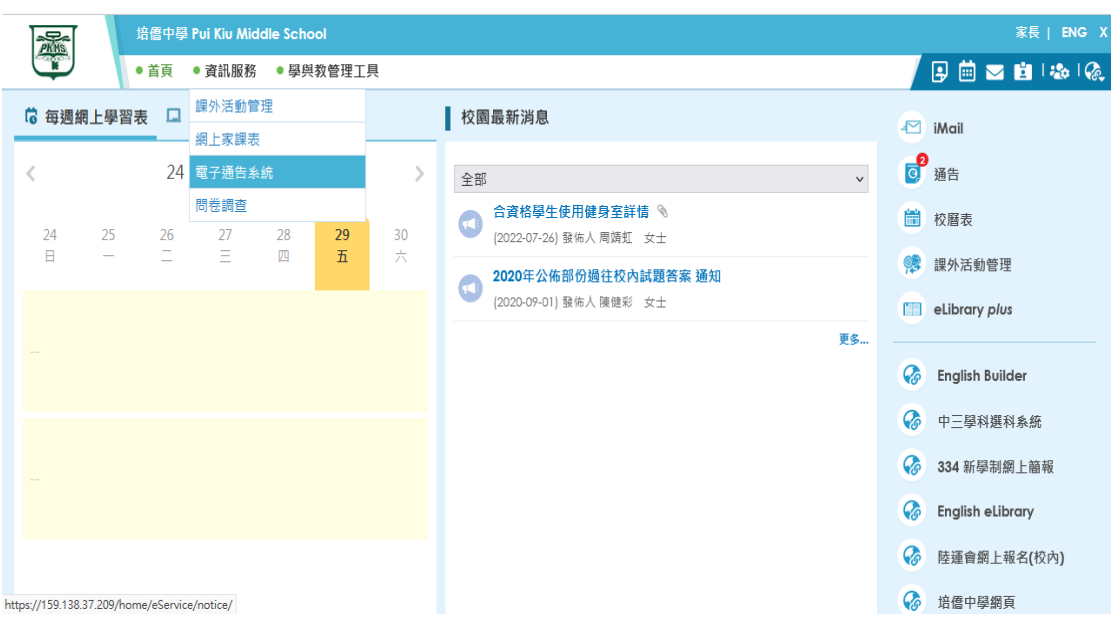

⚫ 可以查看現在或過往收到的通告, 以及簽署記錄

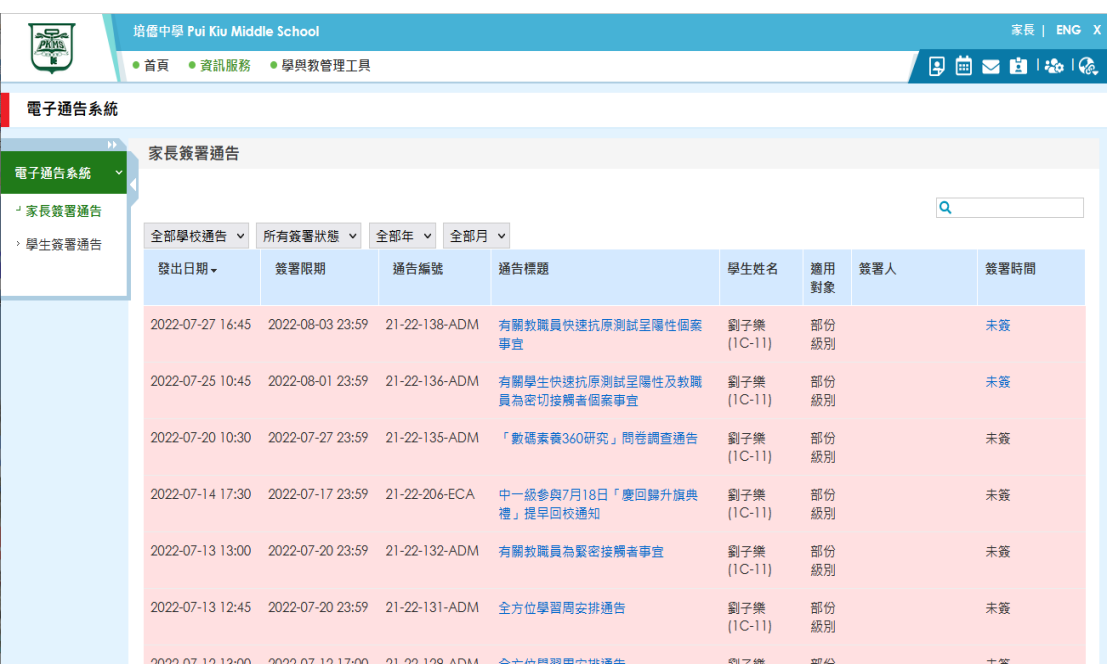

⚫ 當按入有關通告, 即可查看該通告的內容及即時簽署回通告.

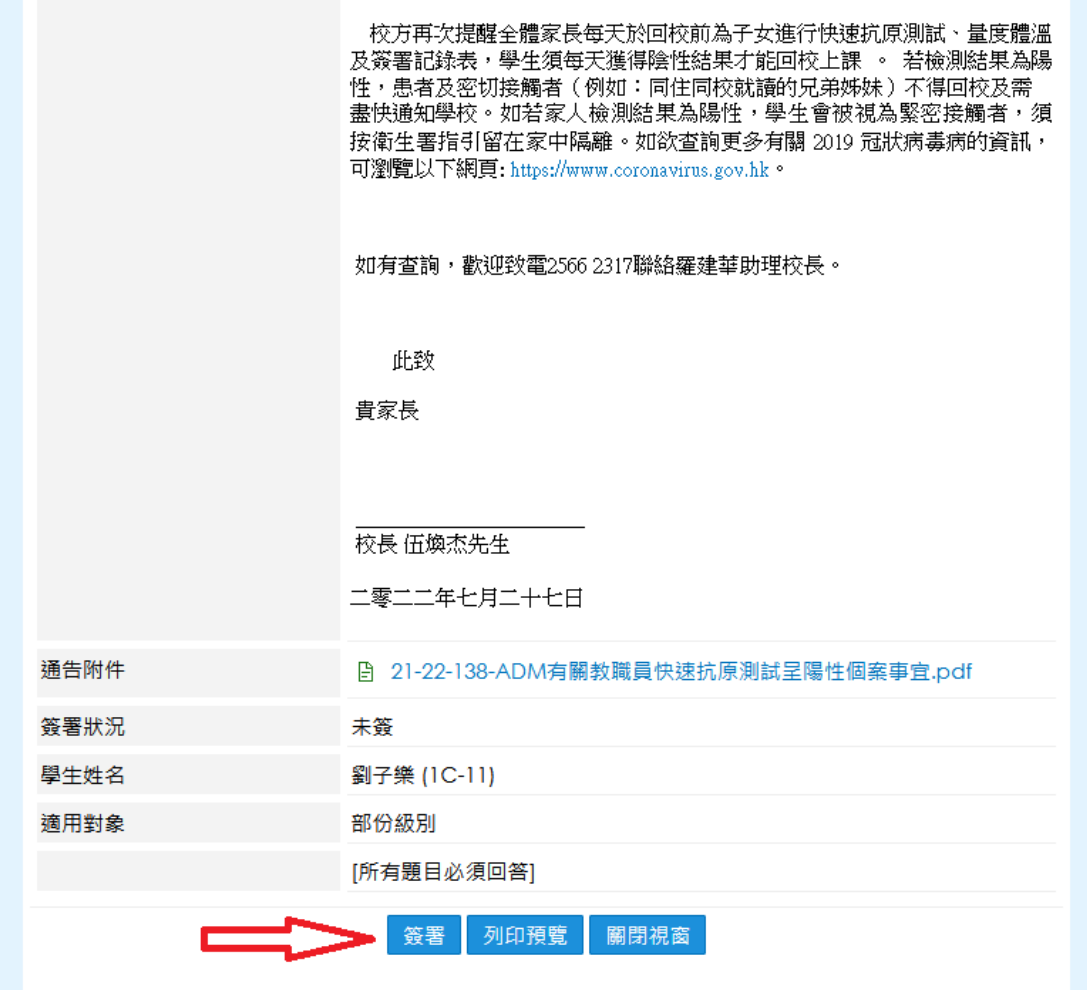

## *B)* 用智能手機登入 *eClass Parent App* 戶口查閱通告

下載及安裝 eClass Parent App.

*- For Andoid* 機*:* 到 *Play Store >* 搜尋 *"eclass parent / student app" >* 安裝 *- For iOS* 機*:* 到 *App Store >* 搜尋 *"eclass parent/ student app" >* 安裝

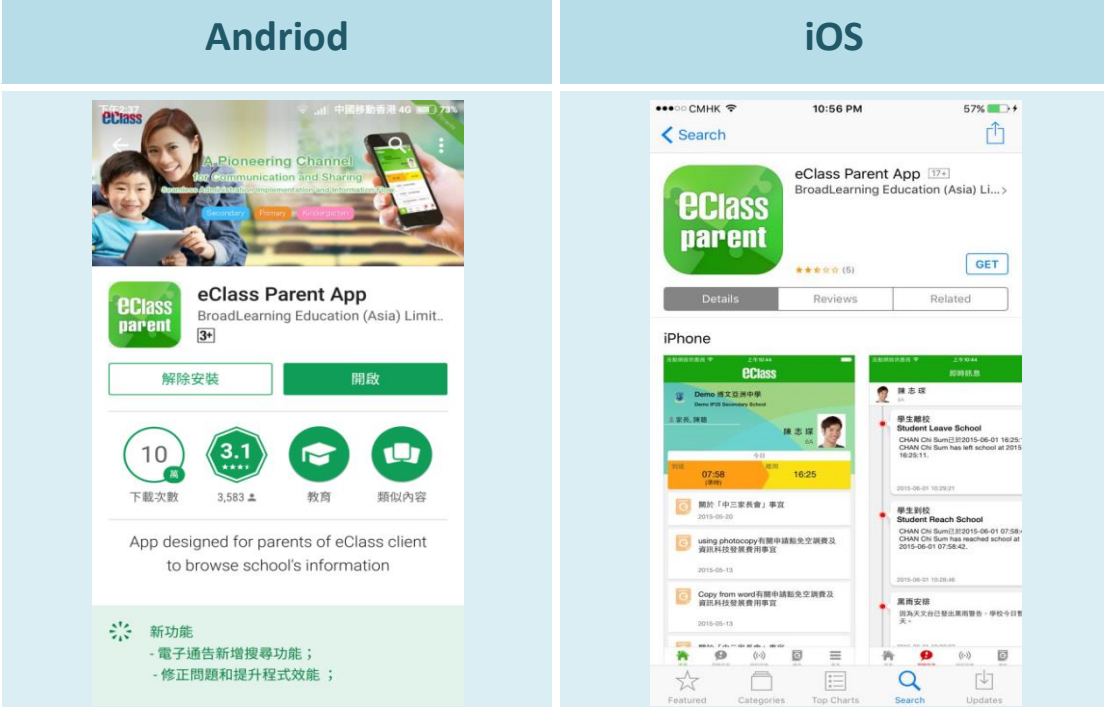

手機登入畫面.

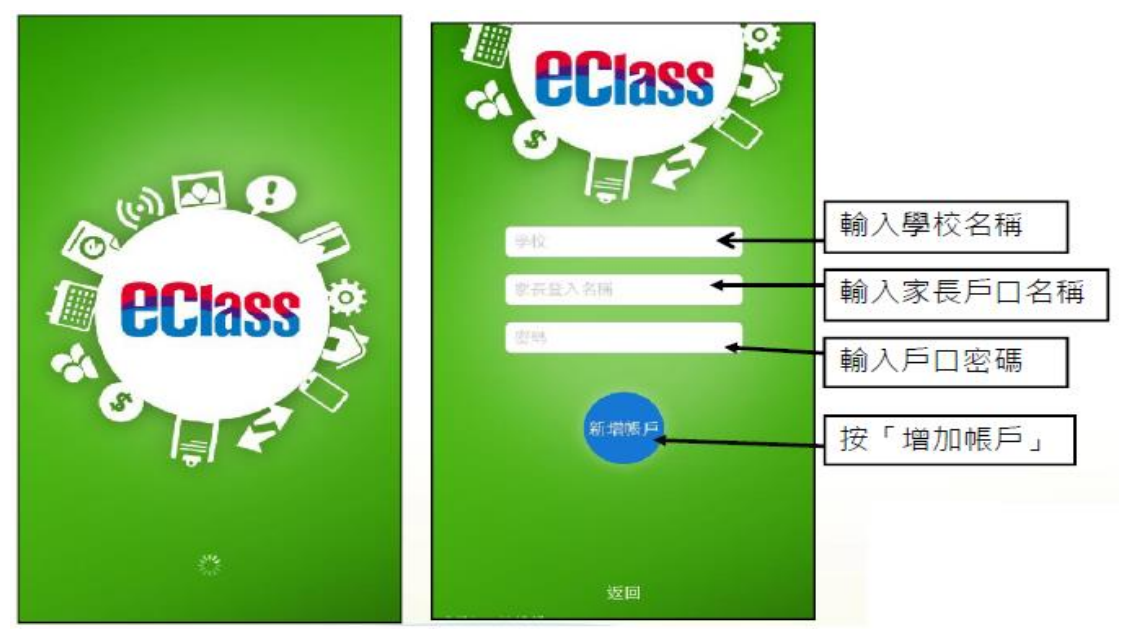

#### ⚫ 程式主畫面

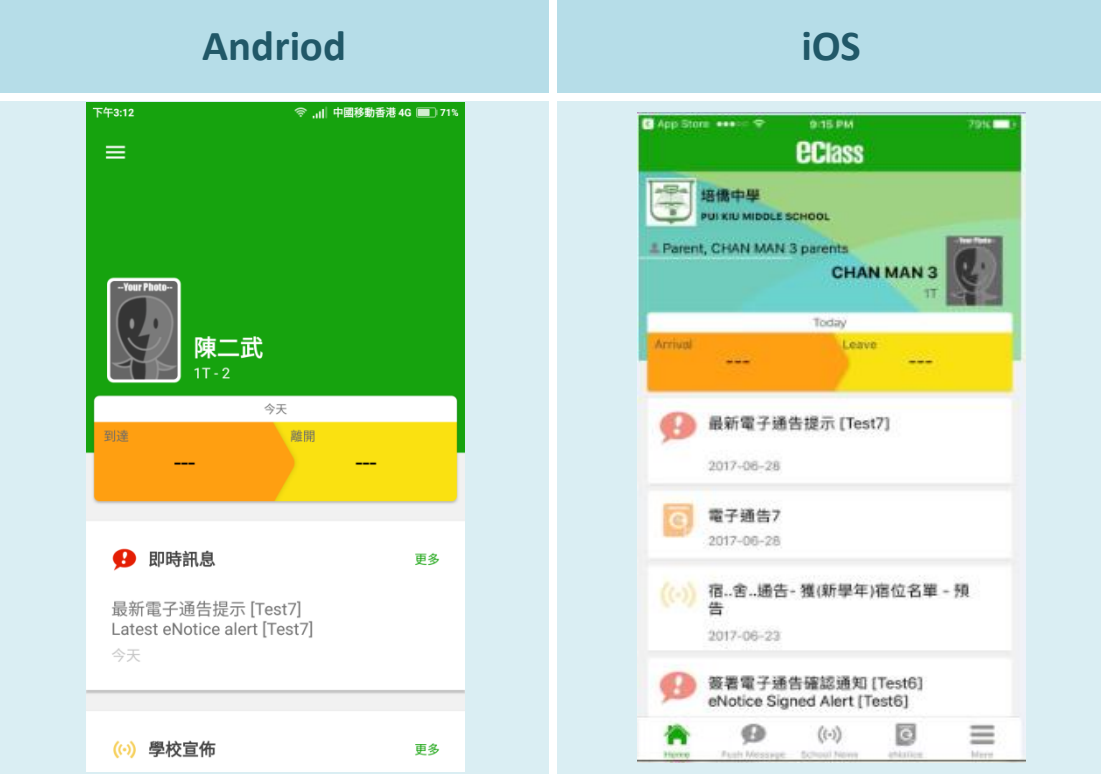

⚫ 在工具列中選擇"通告"

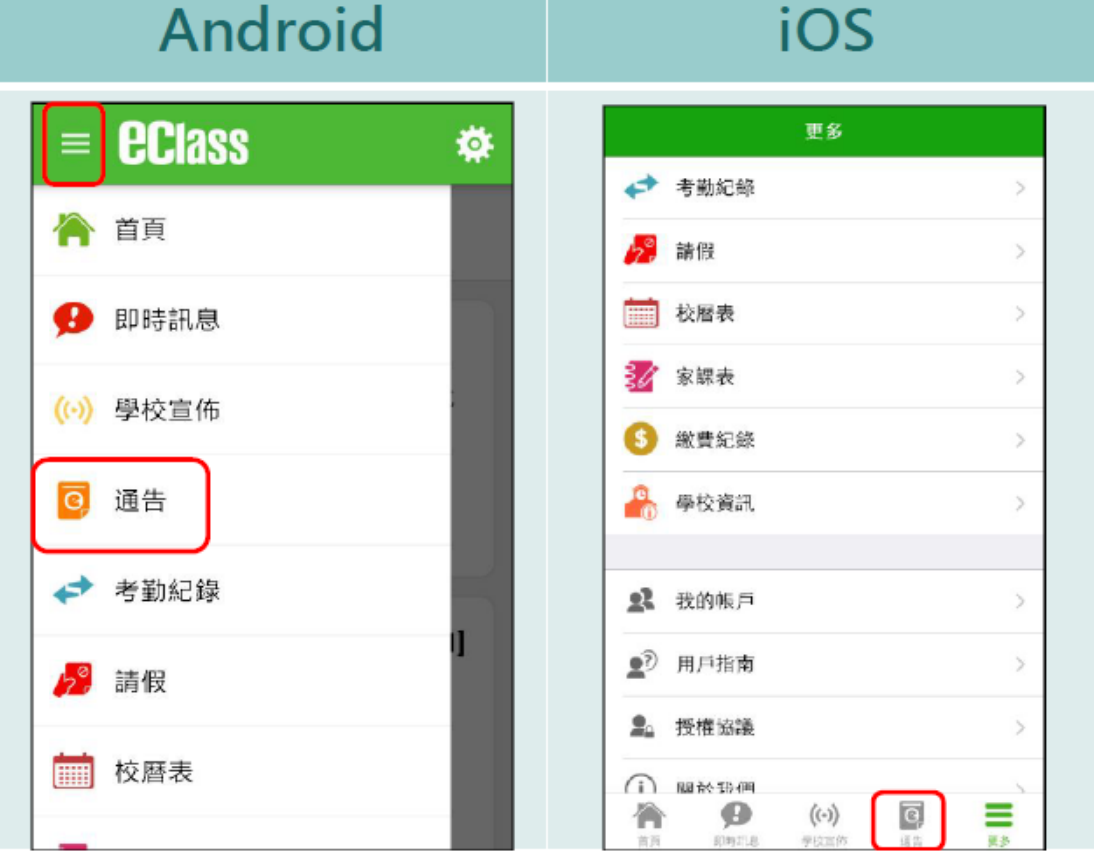

⚫ 查看已簽及未簽的通告.

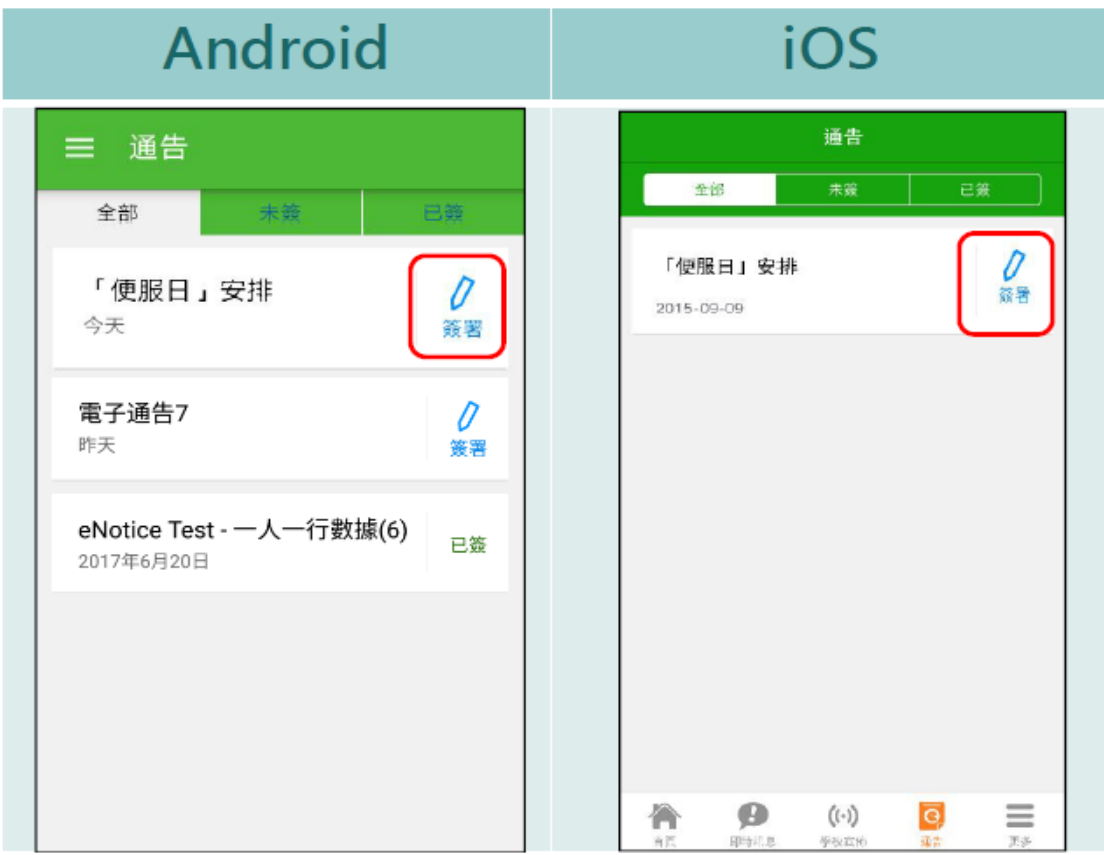

● 點選個別通告, 瀏覽通告詳情.

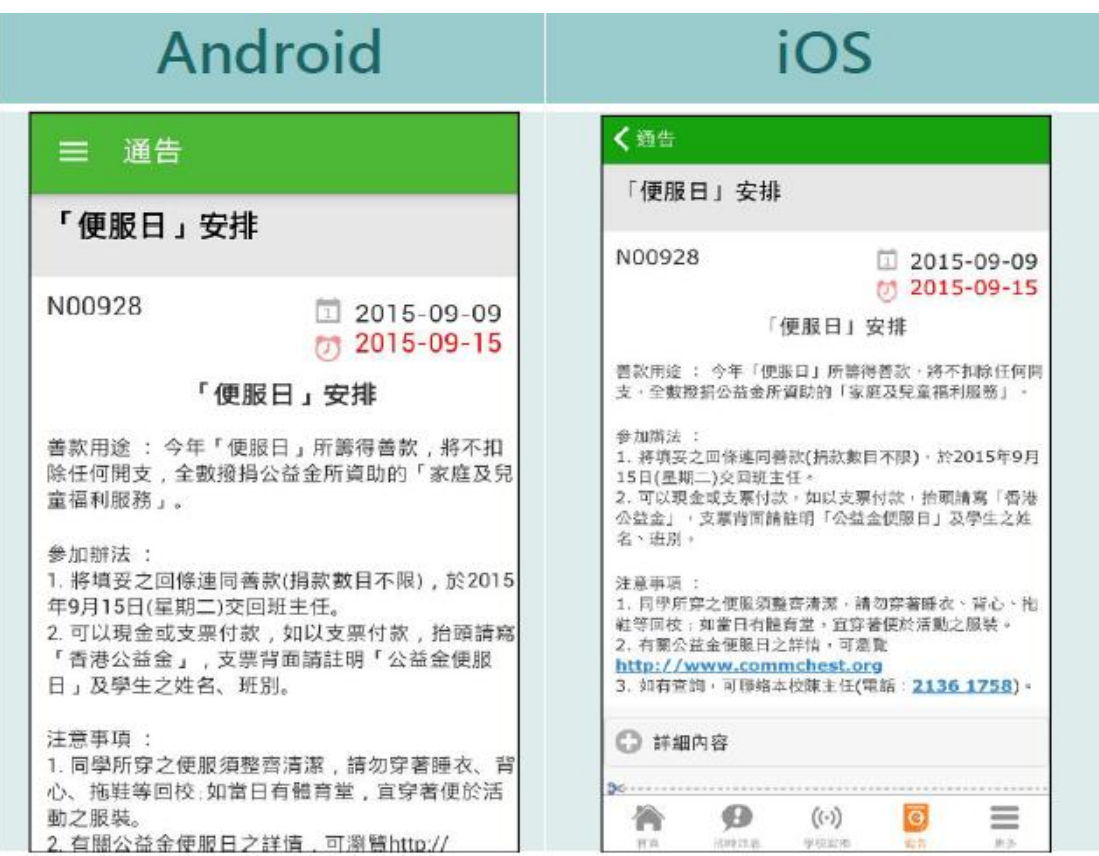

#### ⚫ 簽署回條.

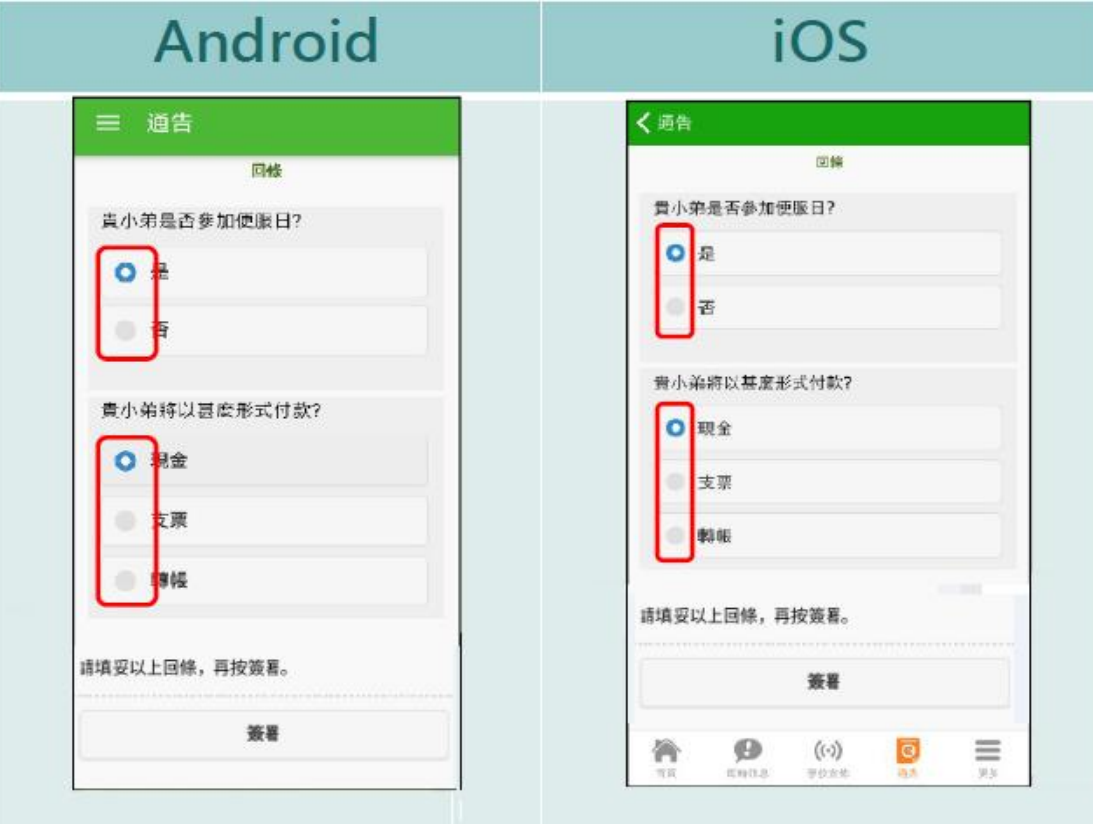

### *C)* 利用智能手機登入 *eClass Parent* 戶口請假

家長可透過 eClass App 替子女請假及查閱請假記錄.

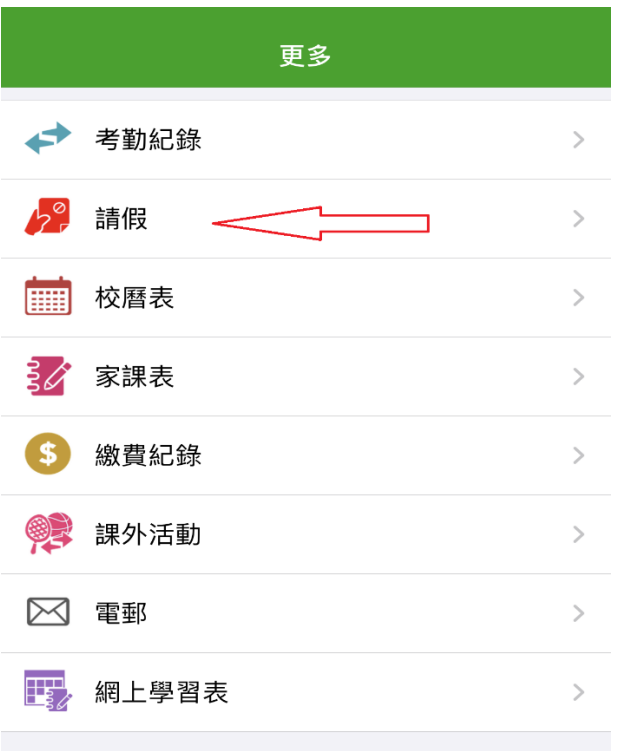

⚫ 程序做法:

#### 申請請假

按功能表上「<mark>"</mark>請假」進入「請假」 百面

- 1. 按右上方「+」開啓請假申請表
- 2. 輸入請假時期及缺席原因
- 3. 上載證明文件(可稍後上載)
- 4. 按「呈送」繳交,再按「確定」
- 5. 提示視窗會彈出,提示家長稍候需提交證明文件,按「確定」以完成申請。
- 6. eClass App 會更新貴子女的請假記錄, 家長可在「請假」頁面查閱審核狀況及補交請 假證明文件。
- 7. 家長會收到即時訊息,表示校方已收到請假申請,此申請有待校方確認。
- 8. 校方確認請假申請後,家長會再次收到即時訊息,表示請假申請成功。

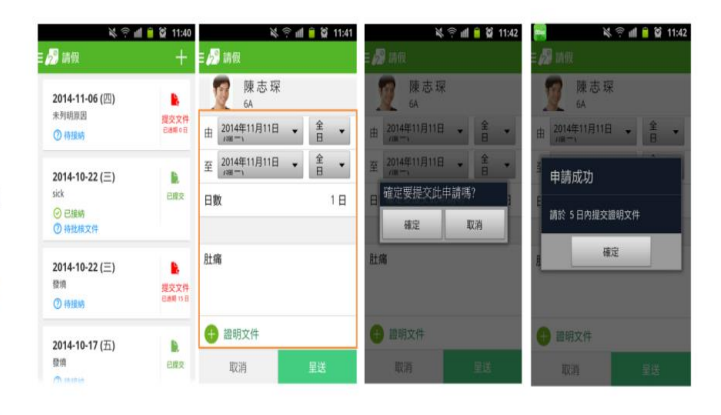

# *D)* 利用智能手機登入 *eClass Parent* 查閱家課

家長可透過 eClass App 查閱子女家課繳交記錄及狀況.

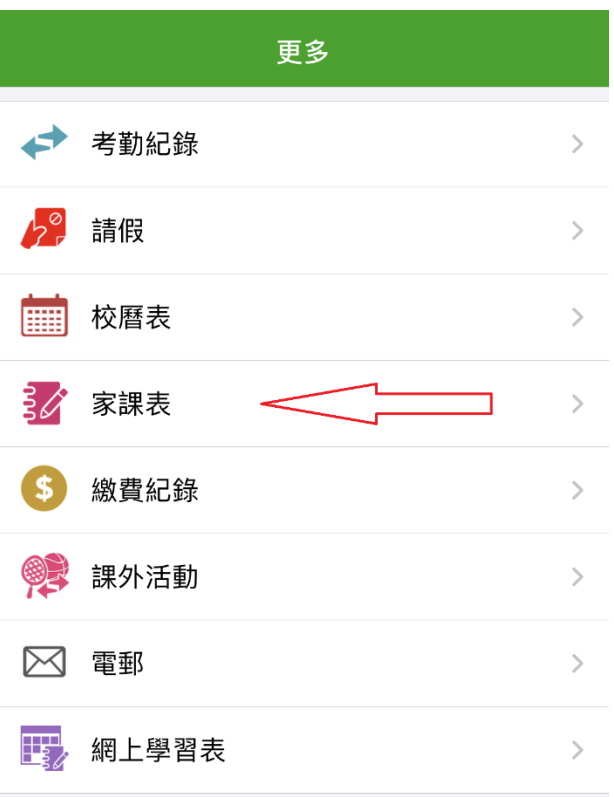

⚫ 程序做法:

#### 查閱功課內容

如校方使用 eClass 電子家課表,家長可以透過 eClass App 查閱子女功課内容。

- 1. 按功能表上「<mark>多</mark>家課表」進入頁面。
- 2. 按功課主題,查閱功課內容。
- 「家課表」檢視清單包括:
	- ✔ 今天:顯示老師當天所派發的家課。
	- √ 未到期:顯示老師已派發但未到繳交期限的家 課。

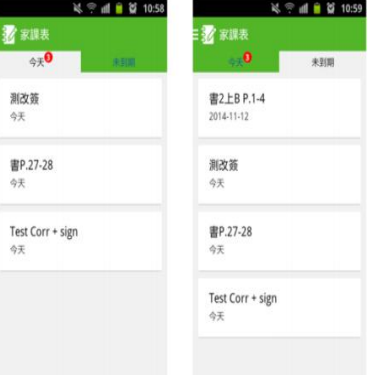